# mipdoc

17-19 April 2023 Palais des Festivals, Cannes, France

### **Online Screening Library: Step by step instructions**

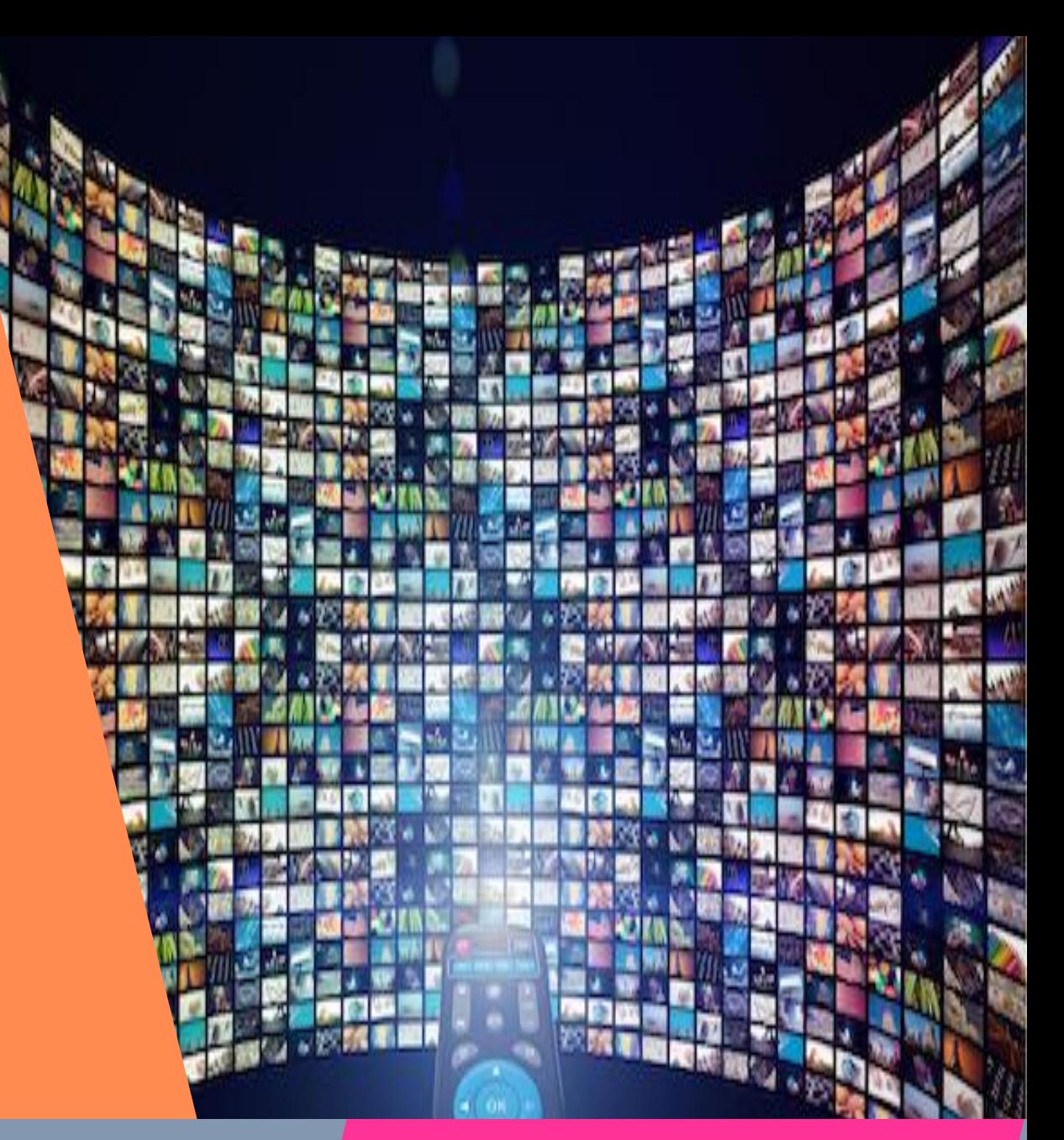

#### miptv

**The first MIP market of the year**

### **MIPDOC Agenda**

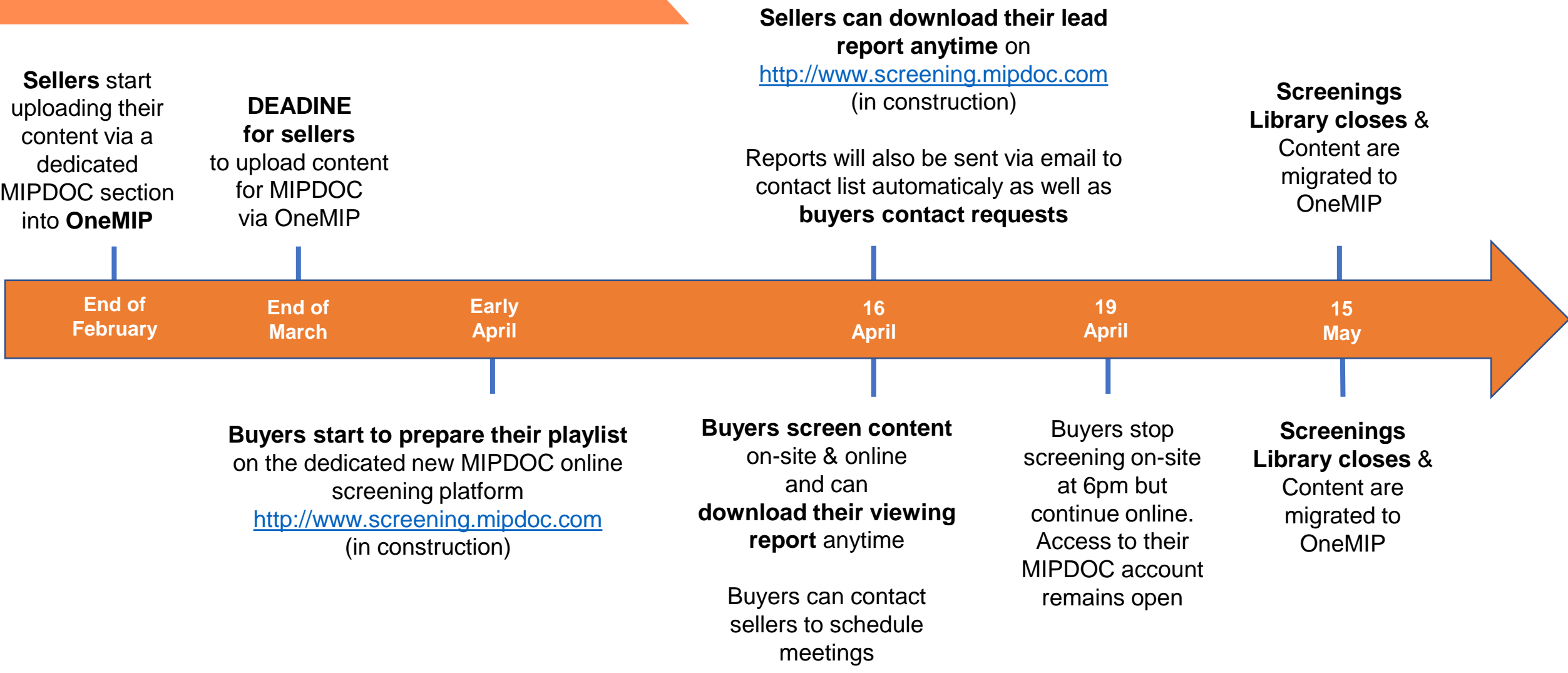

### **Buyers journey**

- **Buyers will receive instructions** on how to use the dedicated MIPDOC online screening library prior to the event. They will also receive instructions on how to use OneMIP platform.
- They will get an **invitation** via email to access MIPDOC online screening platform in early April so **they can start preparing their playlist**

#### Please note that the login and password for this dedicated Screenings Library are the same as for OneMIP accounts. *All MIPTV participants have access to OneMIP with their registration until early June*

• While preparing their playlist, buyers will not be allowed to screen any videos yet, but only check-out and preselect contents within the full catalogue

### **Buyers journey**

- **Starting on April 16th morning**, buyers will be able to screen MIPDOC catalogue of projects & programmes:
- **on-site** in a dedicated screening room on level 3 of the Palais des Festivals
- and **online** via the dedicated [http://www.screening.mipdoc.com](http://www.screening.mipdoc.com/) platform.
- **Buyers will also be able to continue screening online after MIPTV** via this same digital platform until mid-May. Then MIPDOC contents will be transferred into OneMIP main screening library.
- **Buyers' viewing reports** can be downloaded at any time from the MIPDOC online platform.
- **Buyers can contact sellers via the MIPDOC Screenings Library** (contact button) and will automatically send them leads when screening their contents.
- **Buyers can take notes when screening a programme within the platform**. These notes will be saved with favourites, watched list and playlist in their account.

## **Sellers journey**

**Sellers will receive instructions** on how to use the dedicated MIPDOC online screening library prior to the event. They will also receive instructions on how to use OneMIP platform.

- **Sellers can buy credits for MIPDOC content upload** when registering for MIPTV online or by contacting RX sales team
- **End of Feb: Sellers can upload MIPDOC content via OneMIP**, within a dedicated MIPDOC section
- **End of March: Deadline for sellers to upload** and update documentary/factual projects and programmes via OneMIP for MIPDOC Screenings Library
- RX will then tranfert all content to the MIPDOC Screening Library so that buyers can start their playlist.

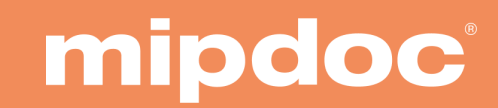

### **Sellers journey**

- **Sellers will not have access to buyers' information** on the MIPDOC Screenings Library unless buyers contact them or send them a lead by screenings their content. All participant & company details are on OneMIP.
- **Sellers can download at any time after their lead report from their account on**

http://www.screening.mipdoc.com .

It will also be sent via email automatically every day to the sellers' contact list.

#### Please note that the login and password for this dedicated Screenings Library are the same as for OneMIP accounts. *All MIPTV participants have access to OneMIP with their registration until early June*

- Lead data includes screening date, duration, integration in playlist, buyers' profile, and more.
- The lead reports will allow sellers and buyers **to arrange meetings during MIPTV/MIPDOC and after the events**

#### **Content packages**

#### **Sellers can buy content packages for MIPDOC Screening Library :**

- via MIPTV online registration process
- or by paper contract contacting their sales representative

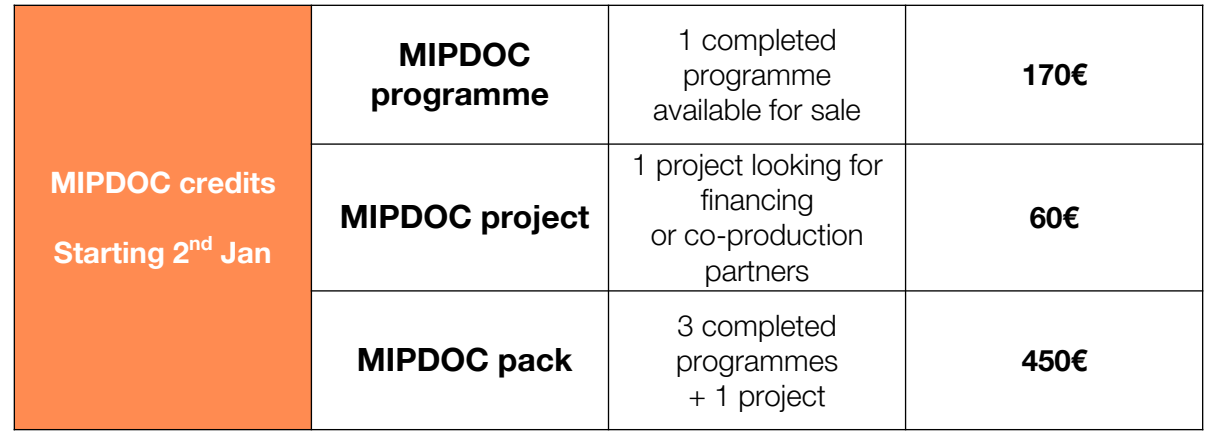

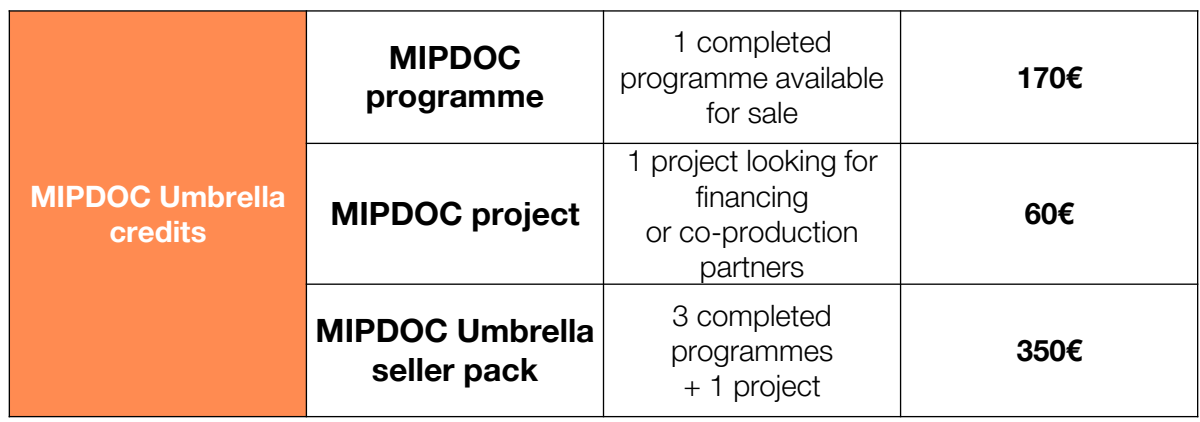

#### **Content Upload**

#### **Step by step on how to upload MIPDOC projects & programmes on OneMIP:**

- *1. Go to your OneMIP account (activation email sent after MIPTV registration),*
- *2. Select "Company Hub" in the top right green menu,*
- 3. Then, select "MIPDOC" in the scroll down menu on the left (default option is OneMIP screening library),
- 4. Click on Edit profile (no need to fill out the company details on that page! It is already done on your OneMIP account)
- *5. Scroll down till the "Gallery of projects & programmes"*
- 6. Click on "Add content" and start filling out all mandatory filed for each MIPDOC content and save

(tips: when uploading video, no need to wait until the end, click on "save" after a few seconds. The full 100% upload will continue on its own automatically).

#### **IMPORTANT: There are 2 screening libraries:**

- The main MIPTV one for all genres on OneMIP
- And the MIPDOC dedicated one which is on [http://www.screening.mipdoc.com](http://www.screening.mipdoc.com/)

### **Content Upload**

#### **Gallery of products and services**

Add products to your Profile to show what you have to offer. Upload an image and full details for each product.

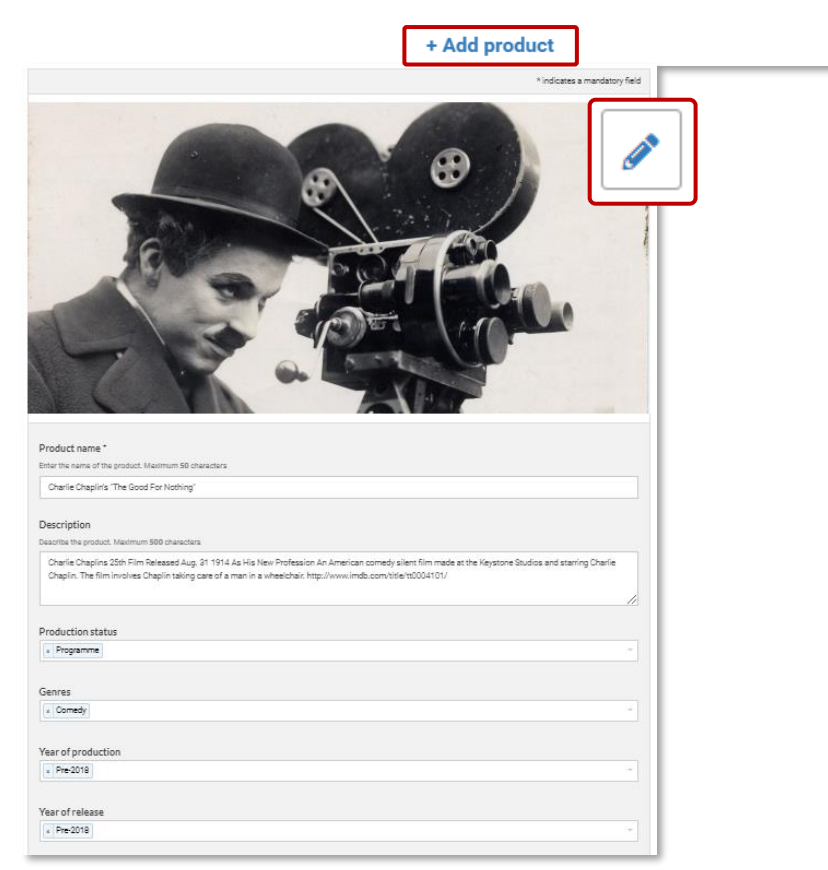

Fields with a star (\*) are mandatory.

Each content (product) can be updated using the pen button.

- Guidelines for the image is 472x472px (square format).
- Guidelines for the video is .mpg .mpeg .m4v .mp4 .mov .wmv .avi .flv .mkv format, max. 8GB. *(see more details on how to upload a video on the next slide)*

**IMPORTANT: Try to be as accurate as possible when filling in the synopsis in your descriptions, and all attached data. We have enhanced filter and searching capabilities that will be used by buyers to find content based on their acquisition strategy.** 

### **Content upload**

#### **Gallery of products and services**

Add products to your Profile to show what you have to offer. Upload an image and full details for each product.

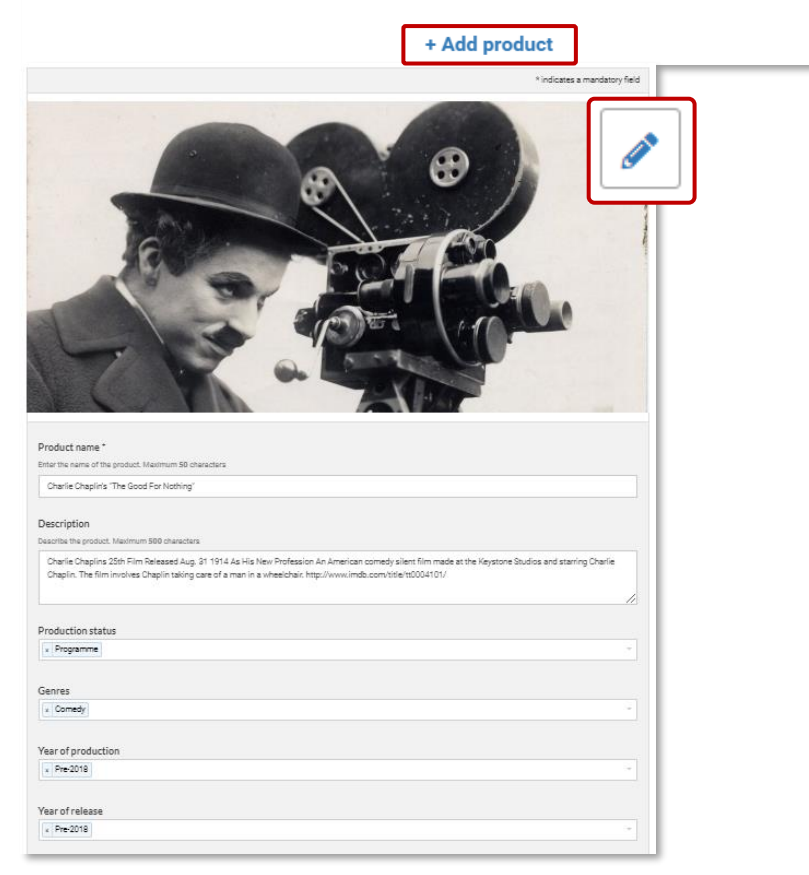

When completing your project/programme genre, you will only be able to select **Doc-Factual**.

The following subgenres will be available to qualify your content:

- Adventure Travel
- Art Culture Sports
- True Crime Current Affaires Investigation
- Factual Reality
- History Civilization
- Lifestyle Entertainment
- Nature Wildlife

#### **Content Upload**

 $\blacksquare$ 

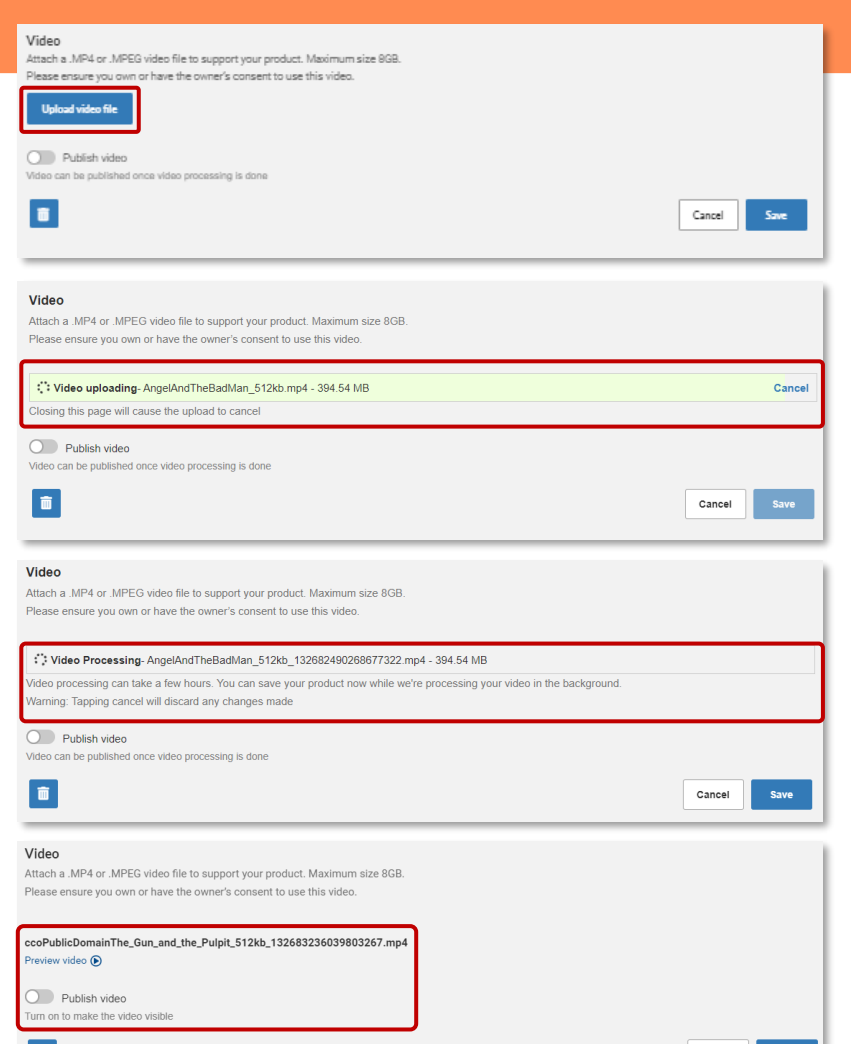

- You can choose a file from your computer by clicking on "Upload video file"
- As of today, following formats are supported: .mpg .mpeg .m4v .mp4 .mov .wmv .avi .flv .mkv format, max. 8GB.
- Wait until video loading bar color is full to click save.
- Loading will then continue automatically
- Clicking on cancel will cancel the process.
- When video is processing, it is possible to leave the page after clicking on "save"
- Processing time can take up to 24 hours max, depending on file size. It is most of the time far less.
- Once processed, video can be previewed by customer. This step is not mandatory.
- To make video available in content directory, video should be published using "Publish video" toggle